# **Faculty OPT Step 1: Go Into OPT to Download your "PTR Template"**

This document tells faculty how to access the OPT system and download the "PTR Packet" for review and revision. When you are done, you will save the updated PTR Packet for uploading back into the OPT system along with your complete CV and Optional Narratives.

## **The deadline for uploading all three documents into the OPT system and certifying the packet is 11:59 pm, 19 April.**

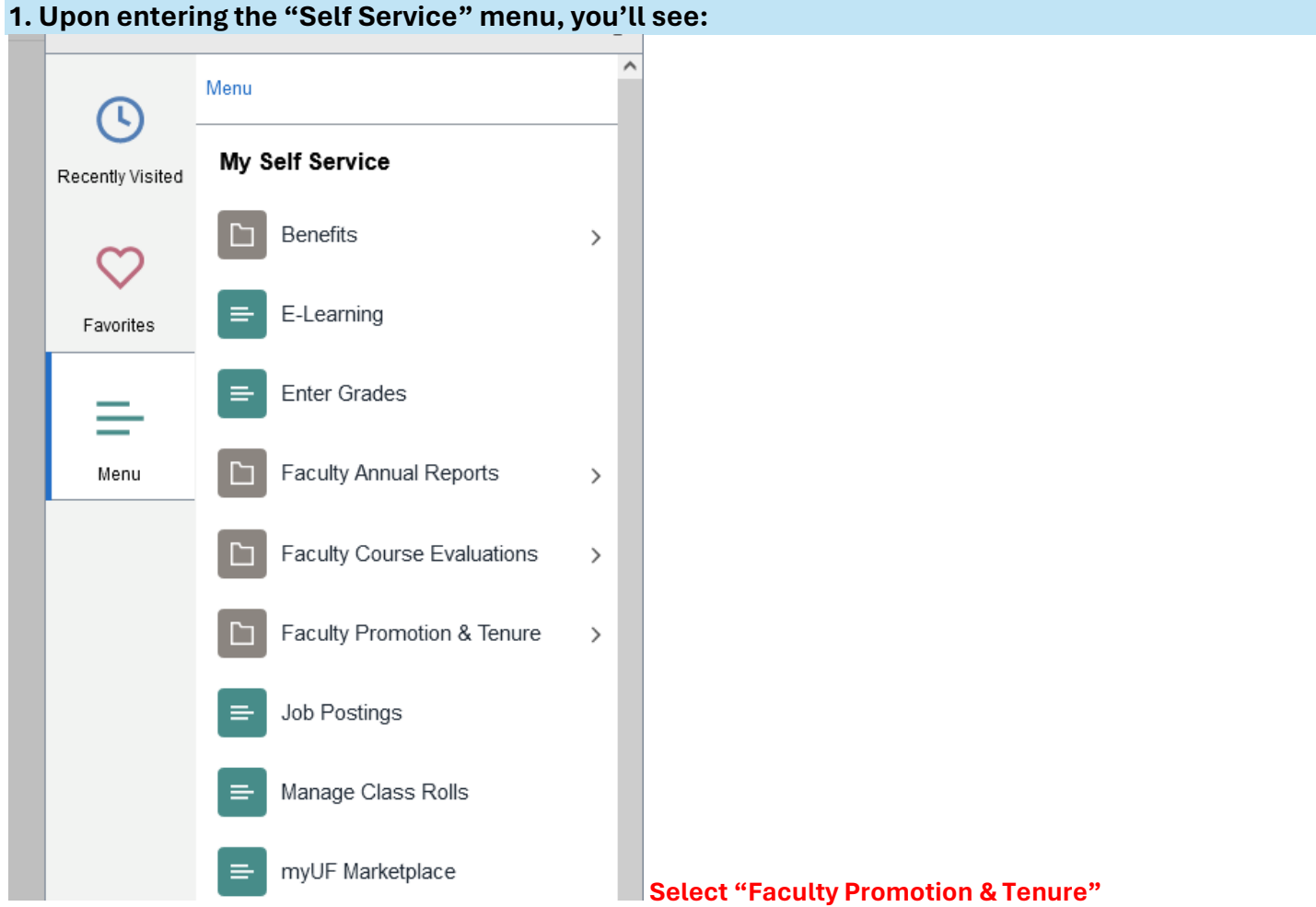

# **2. Upon entering "Faculty Promotion & Tenure" you'll see:**

### UF Online Promotion & Tenure Home

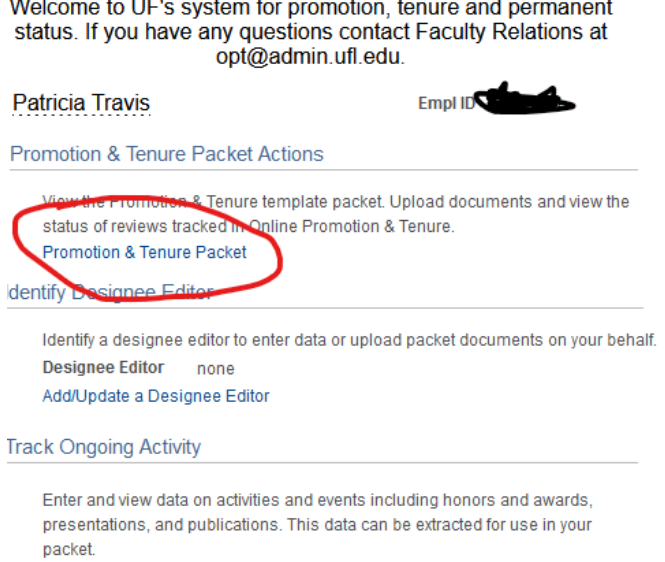

**Faculty Activity** 

**Click on "Promotion & Tenure Packet"**

### **3. Upon entering the "UF Online Promotion & Tenure Packet" you'll see:**

#### **UF Online Promotion & Tenure Packet**

The P&T packet must be prepared according to University Guidelines.

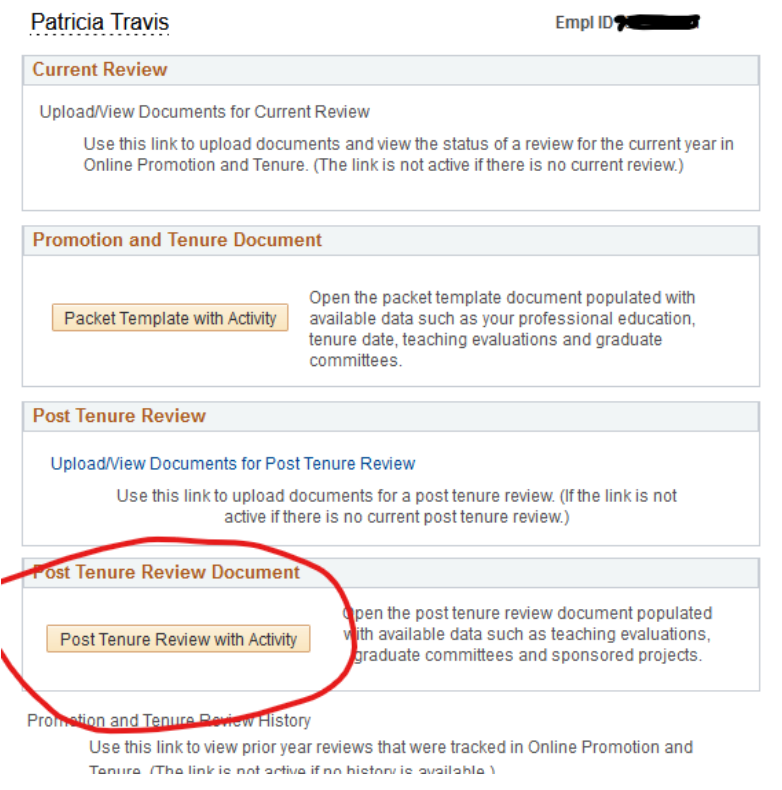

#### **Click on "Post Tenure Review with Activity"**

**4. Upon selecting "Post Tenure Review with Activity" there will be a pause while the system fetches data and populates the PTR Template. Then you will see a downloaded file appear named "UF\_PO\_Packet.rtf."**

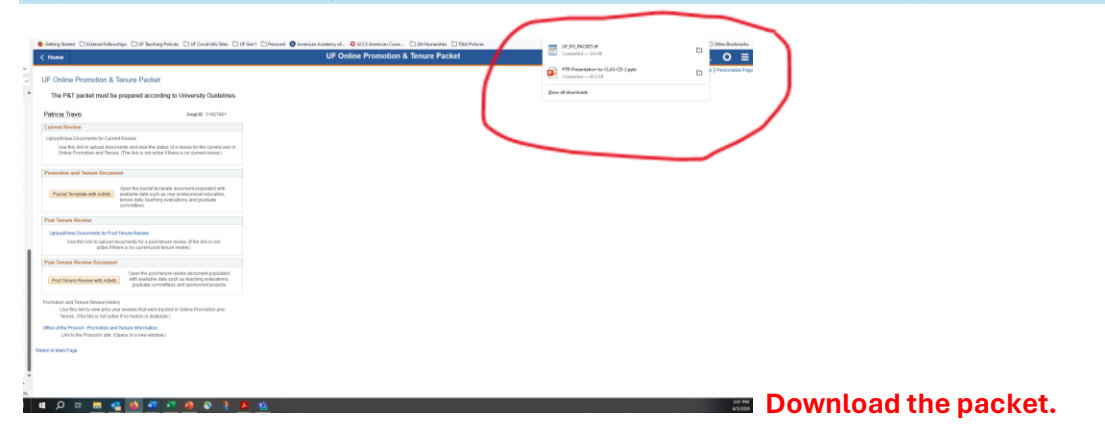

**This is the "PTR Template" populated with confirmed effort, teaching evaluations, graduate committee service, and sponsored projects. The faculty member under review should look over this document for accuracy and work with their Chair to correct any errors. Once corrected, the "PTR Template" should be saved as a .PDF. The faculty member then re-uploads it to the system, along with the CV and optional narratives, and certifies that all three documents are complete and correct.**

**More information will be forthcoming on how/ to what extent to edit the PTR Template and re-upload it for certification.**